## *Metro Swim Shop* **Team Portal Registration**

**May 2012**

**Version 7**

## **Team Portal Registration**

Step 1: Open Browser, type in url: *http://www.metroswimshop.com/* You will see the following screen. Click login to go to the registration page.

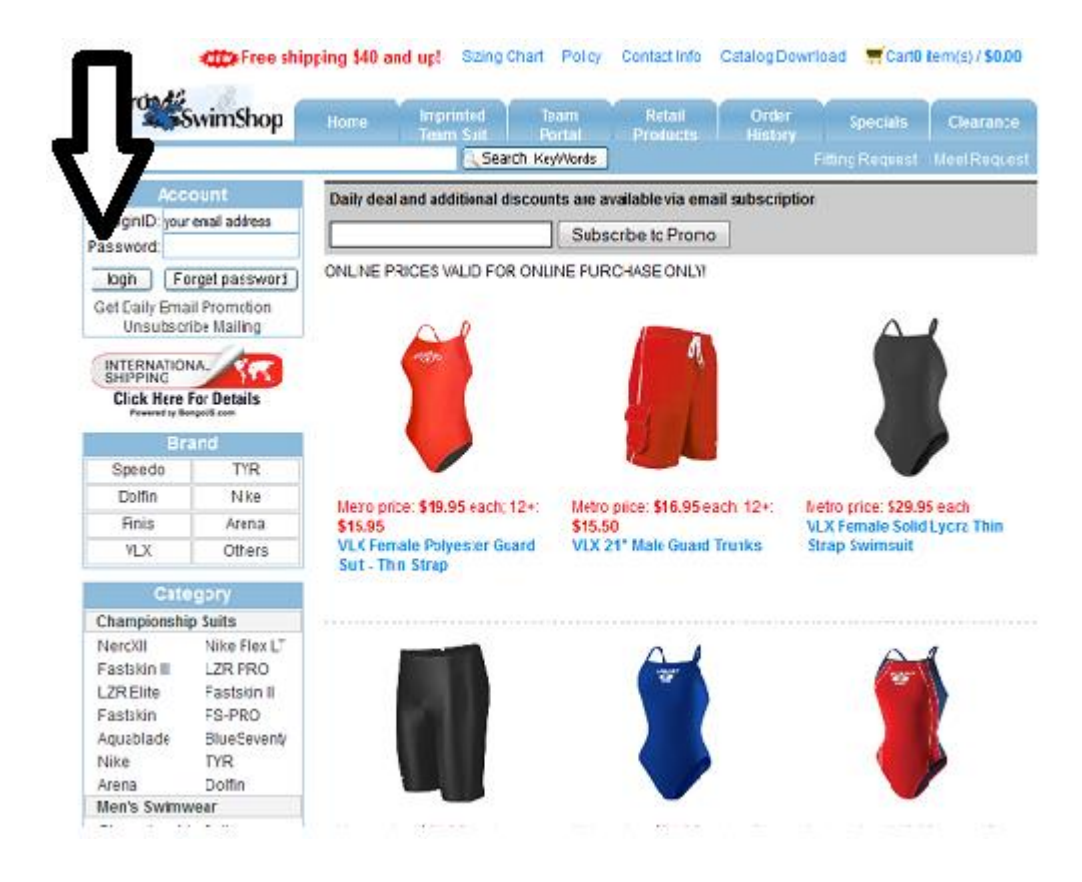

## Step 2: Click New Team Member Registration to register.

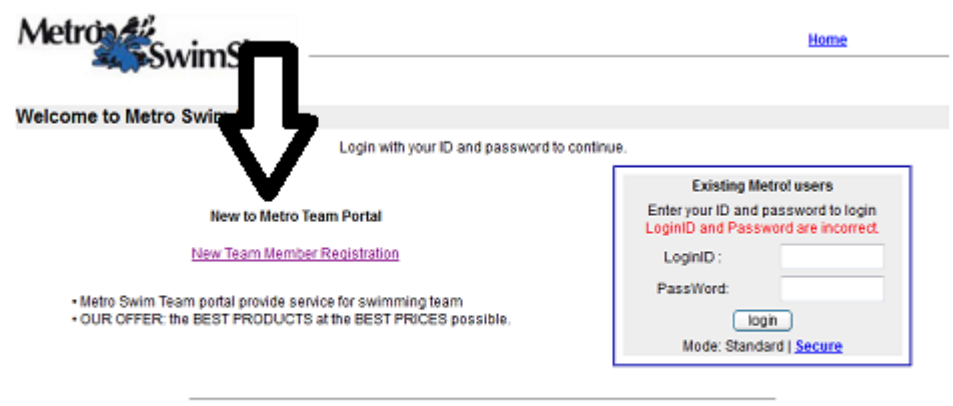

Site Designed by Metro Swim Shop Copyright © Metro Swim Shop. All rights reserved. Step 3: Type in Registration information. Fields with \* must to completed.

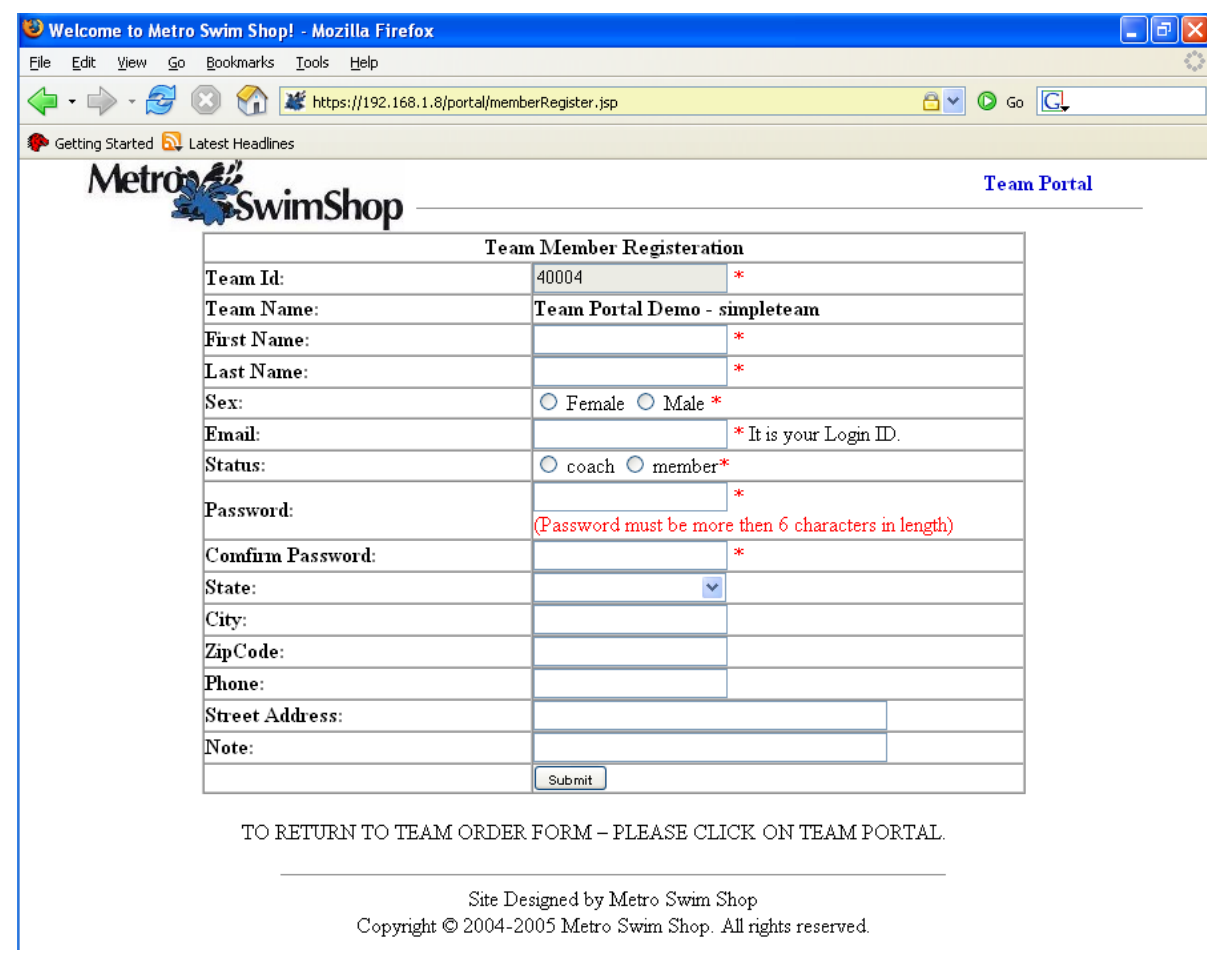

Click Submit and you will see the following confirmation screen:

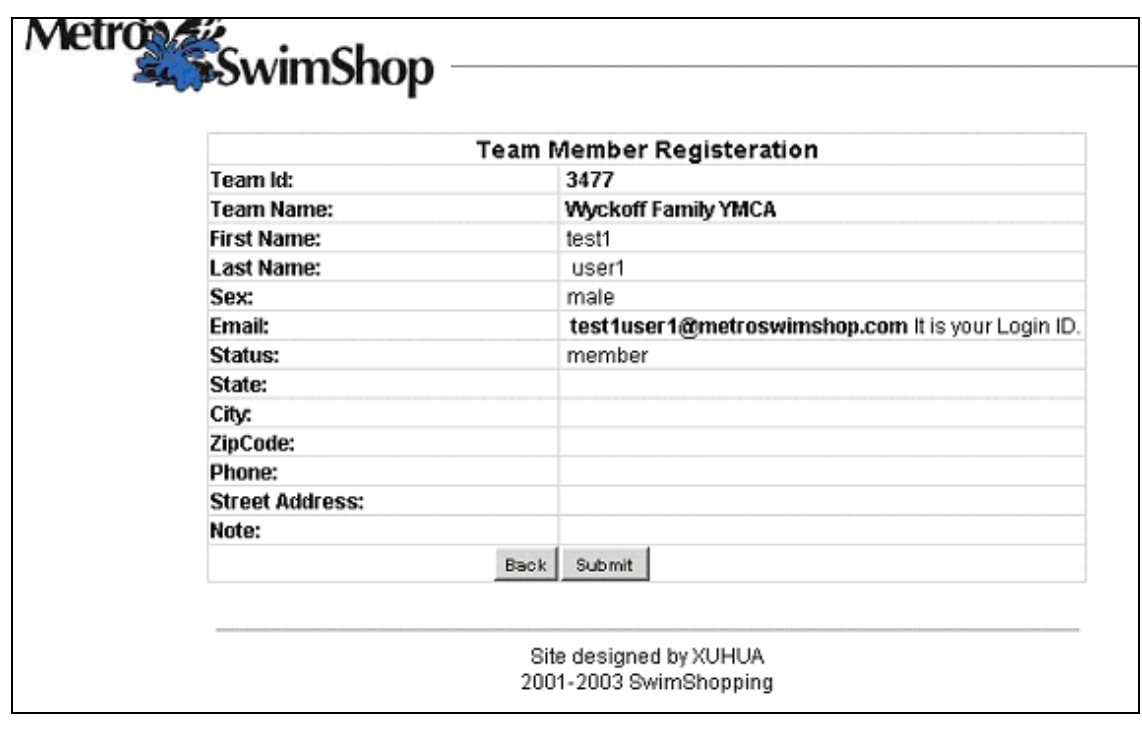

Step 3: Click Submit to create the member record.

Then, you will see the following message:

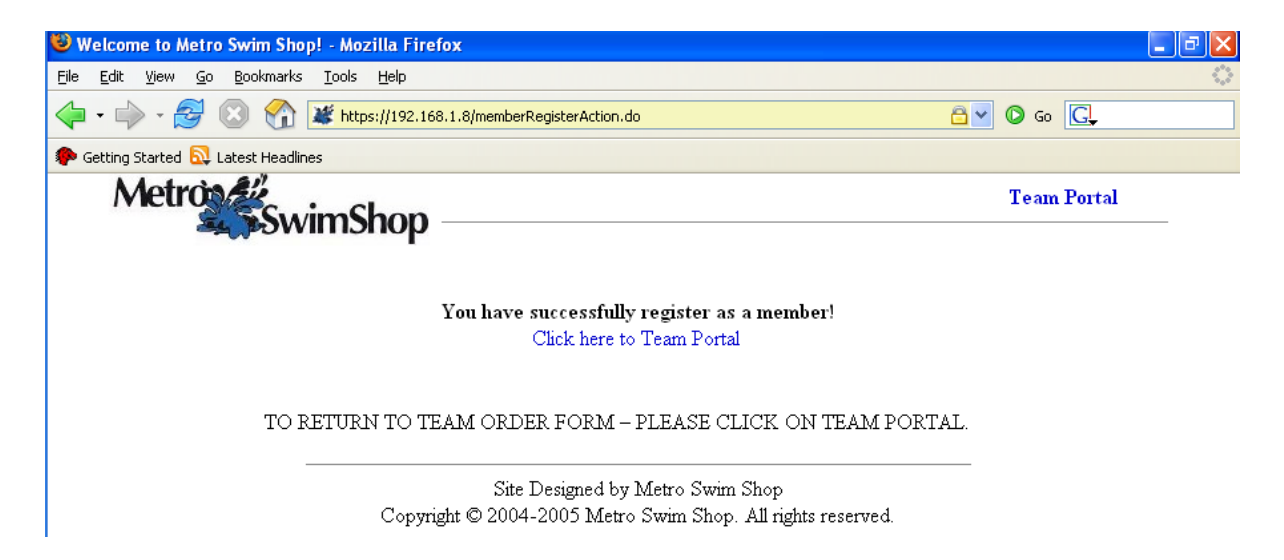

Step 4. Click on "Click here to Team Portal" and you will be led to the portal login page.